# **2022학년도 대학수학능력시험 9월 모의평가** 온라인 응시 절차 안내

#### 【한국교육과정평가원, 2021.08.17.(화)】

 $\sum_{i=1}^n \alpha_i$ 

### 1. 목적

- 가. 코로나19(신종 코로나바이러스 감염증) 확산 방지를 위한 방역 대책에 따라 학교 또는 학원 시험장 입실이 불가능한 응시 희망자 또는 시험 당일 발열 등 으로 응시하지 못한 수험생을 위하여 온라인 응시 홈페이지에서 본인의 답안을 입력하면 이를 별도로 채점하여 성적을 제공하고자 함.
	- **온라인 응시자의 성적은 시험 당일(9.1.) 시험장 응시자들의 전체 성적에는 포함하지 않고, 시험 당일 응시자 집단의 채점 결과(등급 구분 표준점수 등)를 참고하여 별도로 성적 산출**
- 나. 학교 및 학원 시험장 관계자께서는 응시 신청 접수 시 온라인 응시를 희망한 수험생, 시험장 입실이 불가능한 응시생 중 희망자 또는 시험 당일 발열 등으로 응시하지 못한 수험생에 한하여 다음의 세부 절차를 안내하여, 수험생들이 입시를 준비할 수 있도록 협조를 요청드림.

## 2. 온라인 응시 절차

- 가. 대상자: 9월 모의평가 **응시신청 접수를 완료한 수험생** 중 아래의 경우에 해당하는 희망자만 대상으로 함.
	- 1) 응시신청 접수 시 온라인 응시를 희망한 경우
	- 2) 학교 또는 학원 시험장의 방역 대책 등으로 인하여 등교(원)가 불가능한 경우
	- 3) 의심 증상 등으로 인한 자가격리 등 조치에 따라 등교(원)가 불가능한 경우
- 나. 시험장 협조 사항 및 수험생 안내 사항
	- 1) 시험장 담당자는 대상자에 한하여 온라인 응시 홈페이지와 수험번호 등 접수 정보를 안내하고, 답안 입력 시 수험번호 및 생년월일, 성명 등 개인정보를 정확히 입력 하도록 안내

**수험번호 및 생년월일, 성명 등이 잘못 입력될 경우 채점이 되지 않을 수 있으므로 정확한 정보 입력 안내**

- 2) 답안 입력 마감은 9.2.(목) 오후 9시까지이며, 마감 시까지 입력된 답안만 채점할 것임을 안내
- 3) 당일(9.1.(수)) 시험장에서 응시한 수험생이 온라인 응시로 답안을 중복 제출한 경우 시험장 답안지 기준으로 성적이 제공됨을 안내
- 4) 당일 시험 도중 발열 등의 사유로 중도 귀가하여 온라인으로 응시하는 경우, 시험장에서 답안지를 제출한 영역도 온라인에 다시 답안을 입력할 것을 안내 **예시) 1,2교시를 시험장에서 응시하고 중도 귀가하여 온라인으로 응시하는 경우, 온라인 답안에 1,2교시도 포함하여 입력**

5) 온라인 응시 관련 자세한 방법은 [붙임]의 화면 설명서를 참고하시기 바람.

 $\sum_{i=1}^n \alpha_i$ 

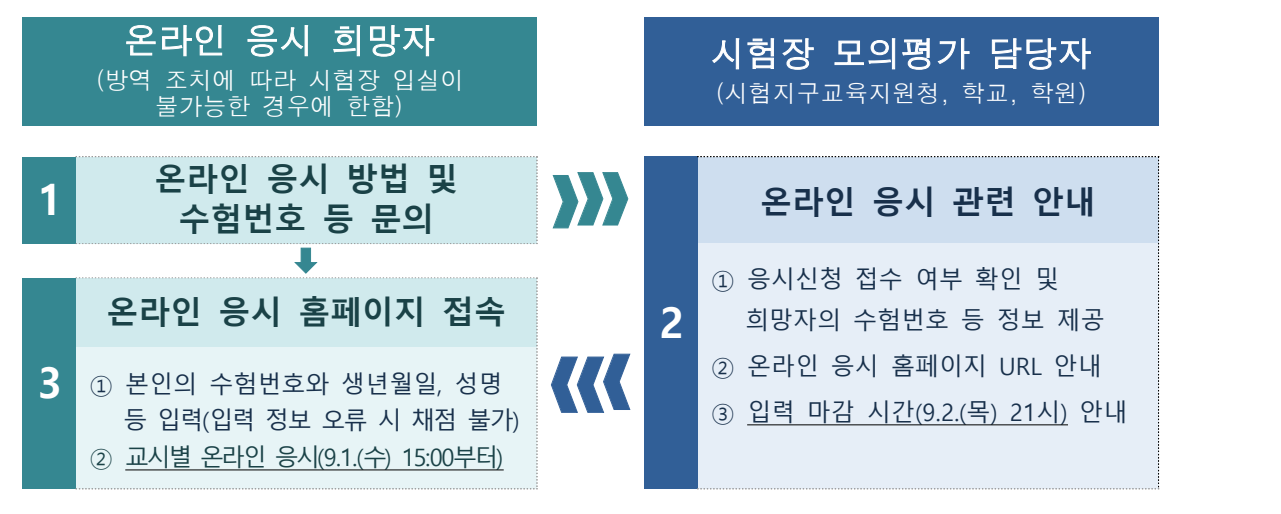

**【온라인 응시 절차도】**

다. 홈페이지 주소 및 운영 기간

1) 홈페이지 주소 https://icsat.kice.re.kr

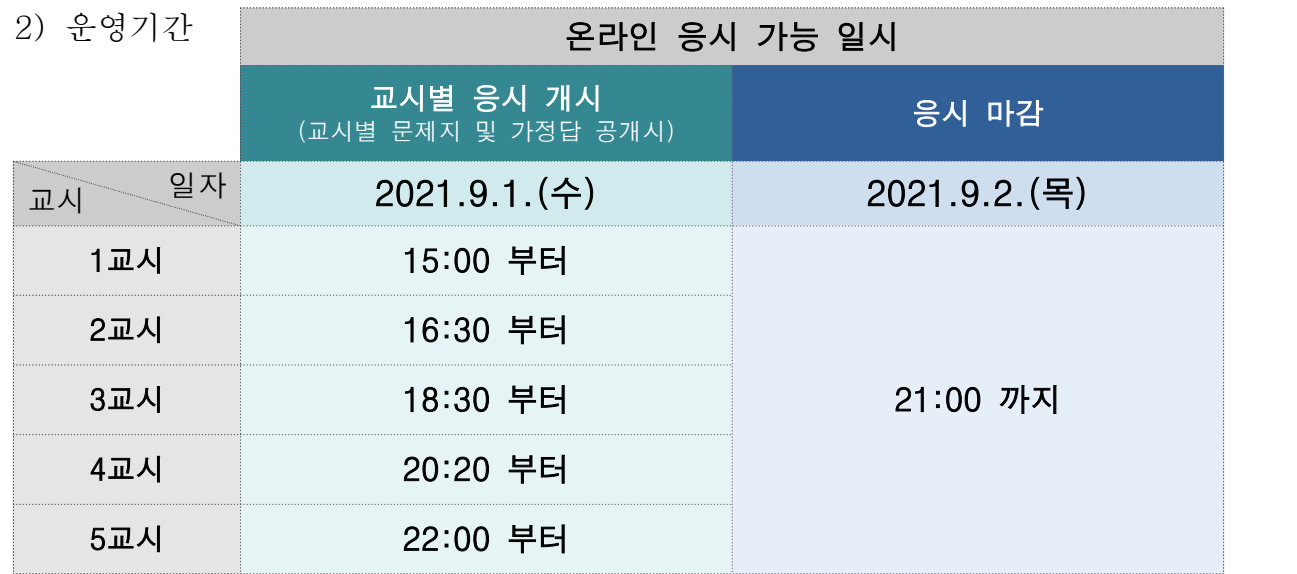

라. 기타 사항

1) 온라인 응시 관련 문의처는 다음과 같음.

☎ 1644-2999 / 8.31.(화) 오후2시 ~ 9.2.(목) 오후9시

- 2) 모의평가 응시수수료(12,000원)는 환불 불가
	- **2022학년도 대학수학능력시험 9월 모의평가 시행 공고(6.24.자) 6쪽에 따르면 「응시수수료는 신청 시 납부하며, 접수 기간 이후에는 반환하지 않음」 명시**

# **[붙임] 온라인 응시 방법**

 $\cdot$ 

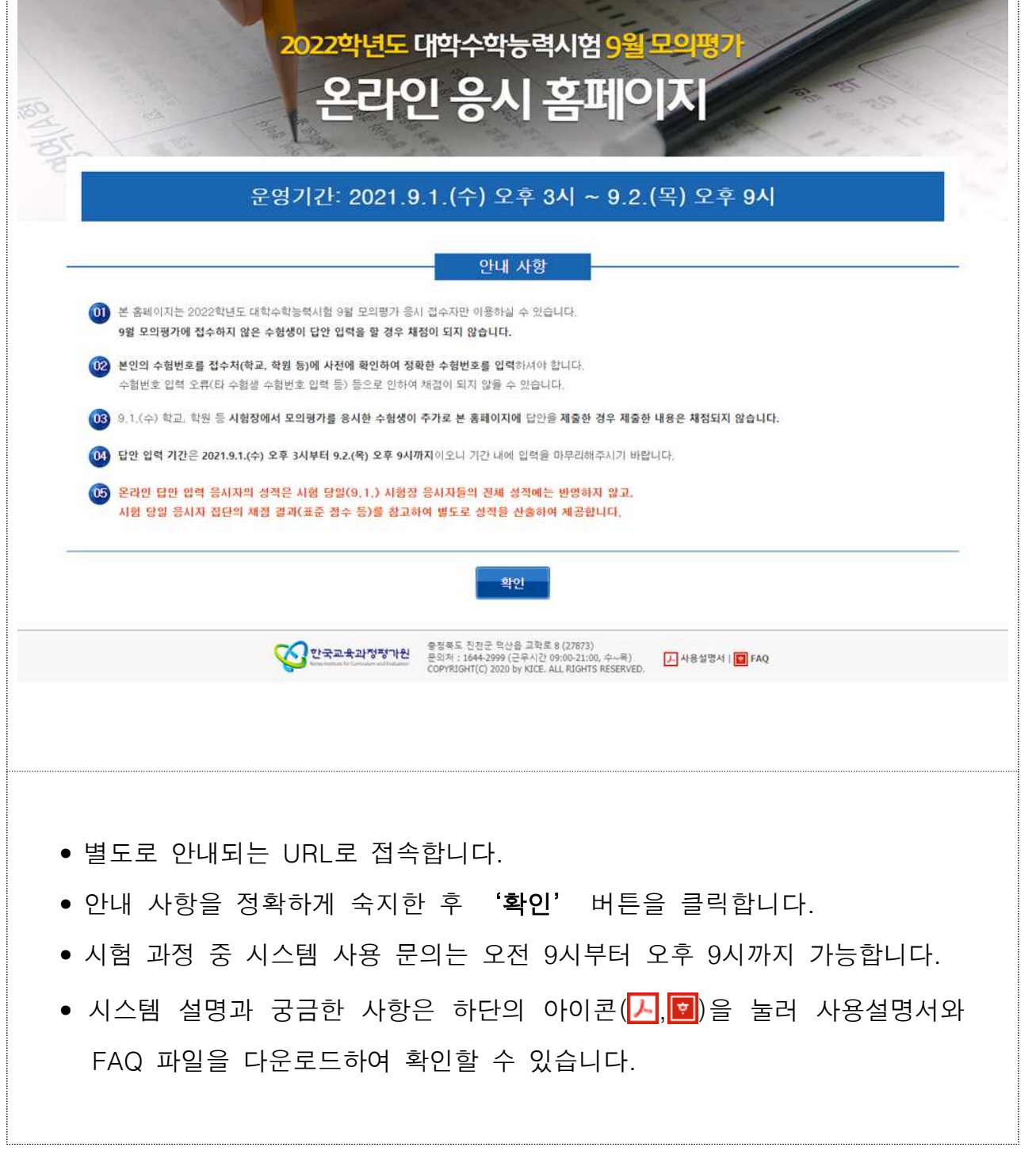

 $\hat{\mathbf{v}}$ 

..............

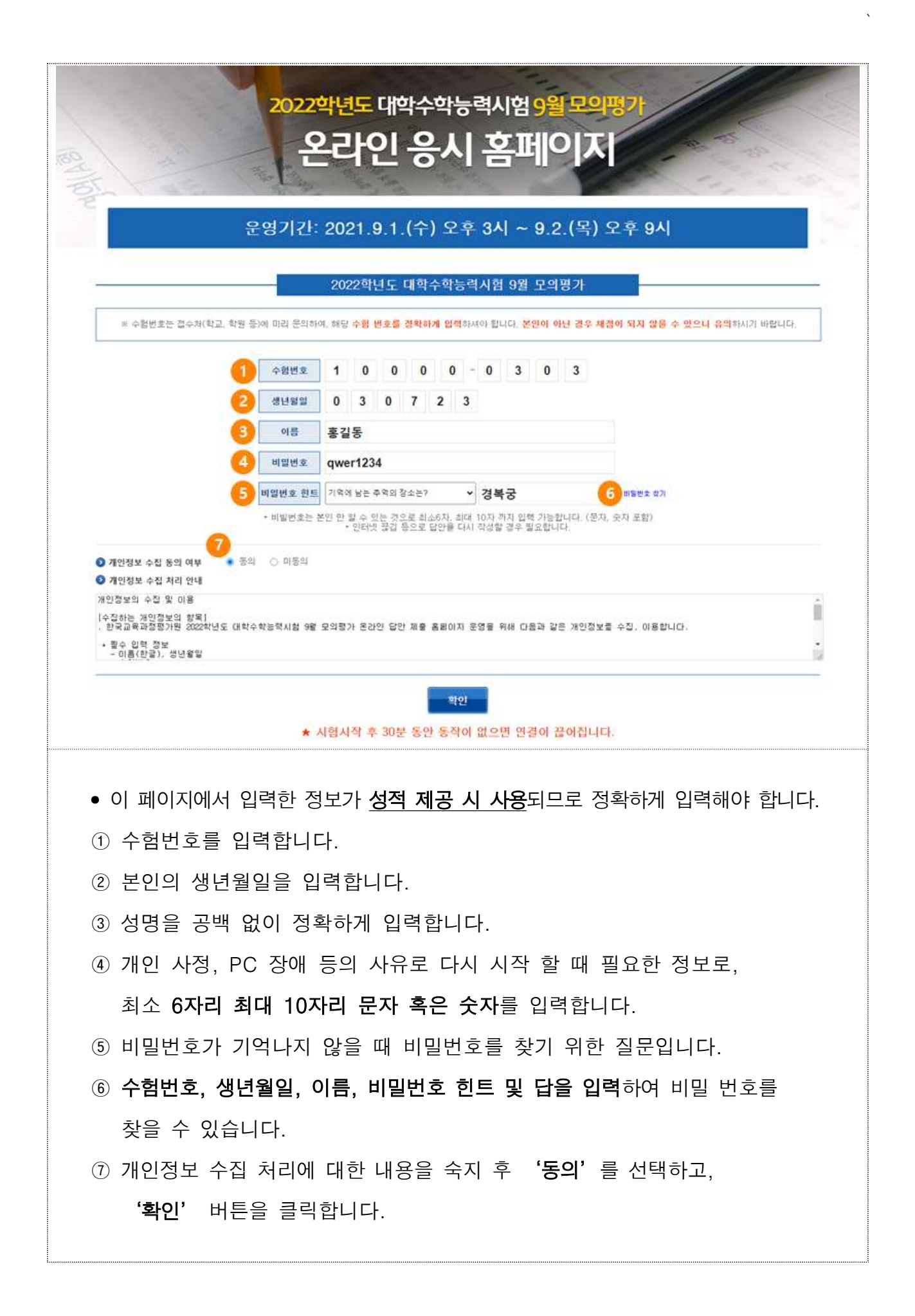

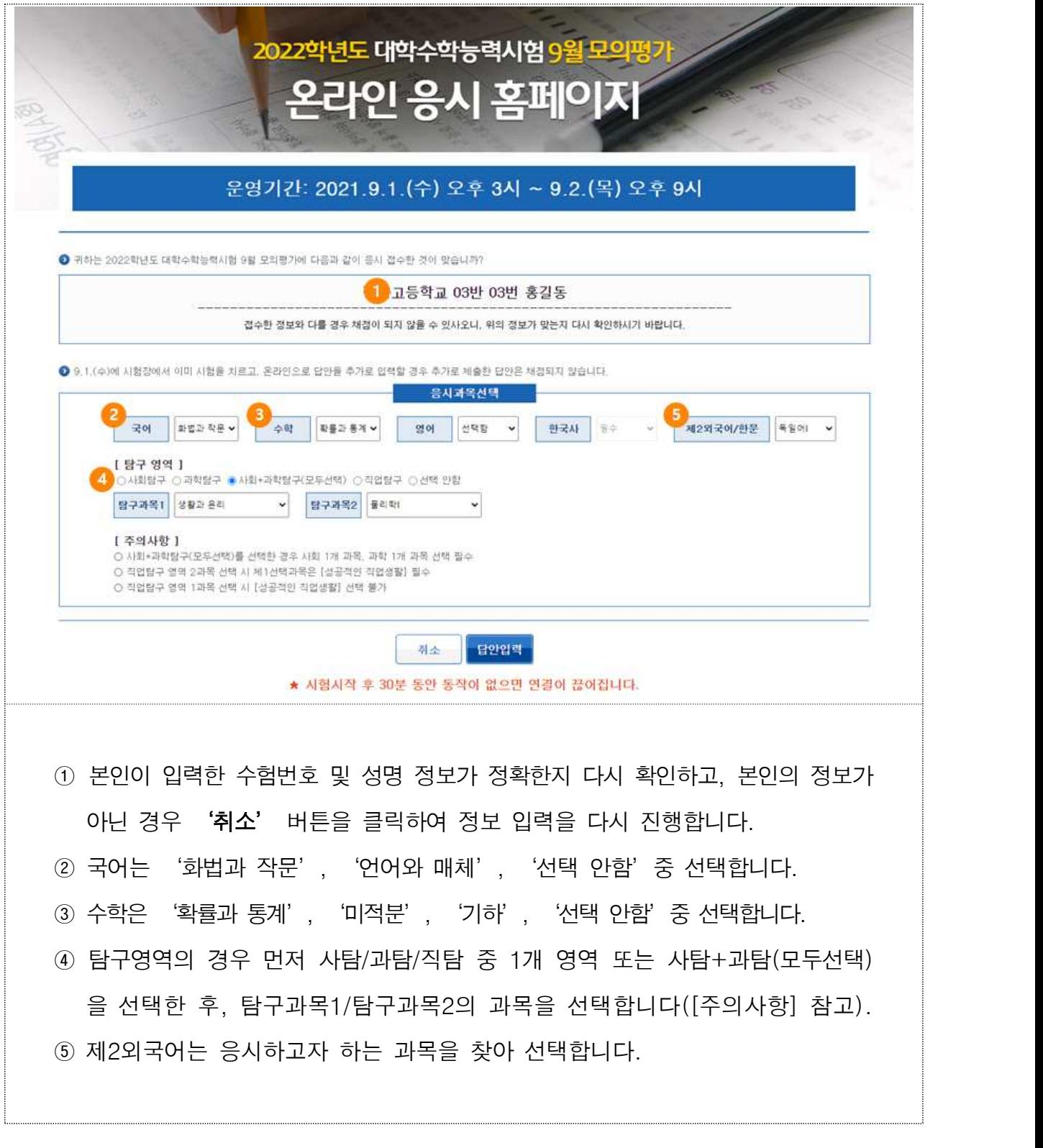

 $\ddot{\phantom{a}}$ 

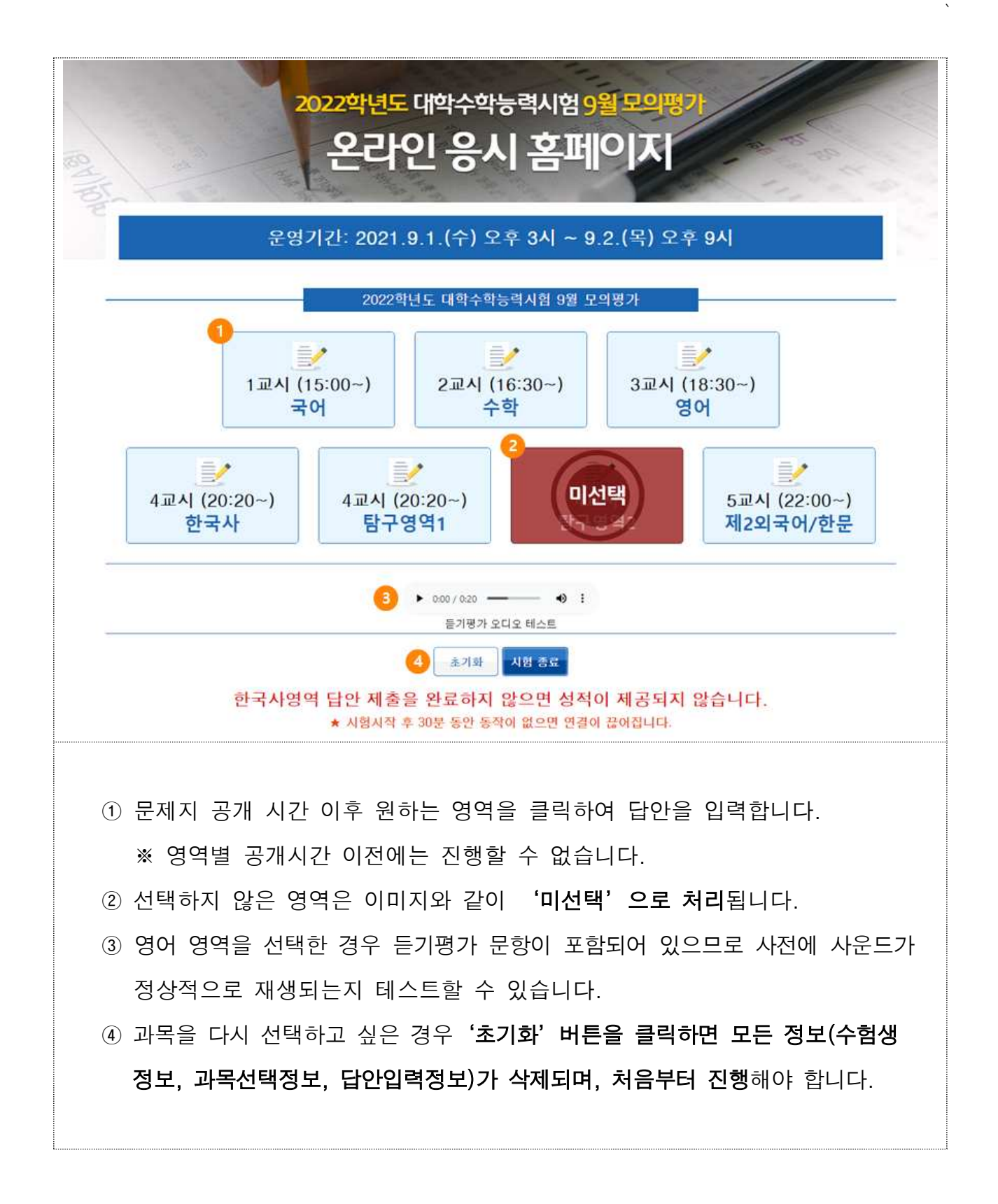

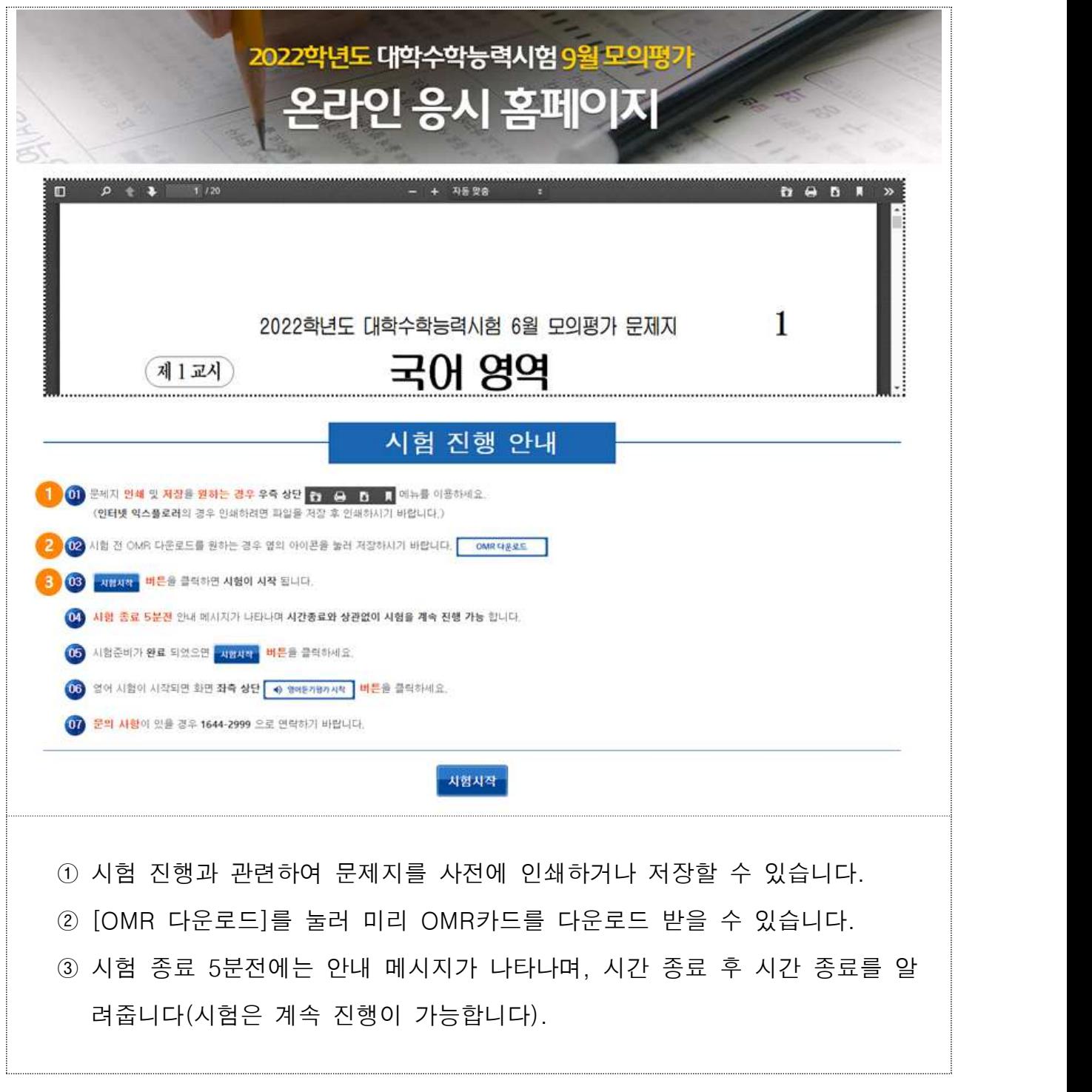

 $\sim$ 

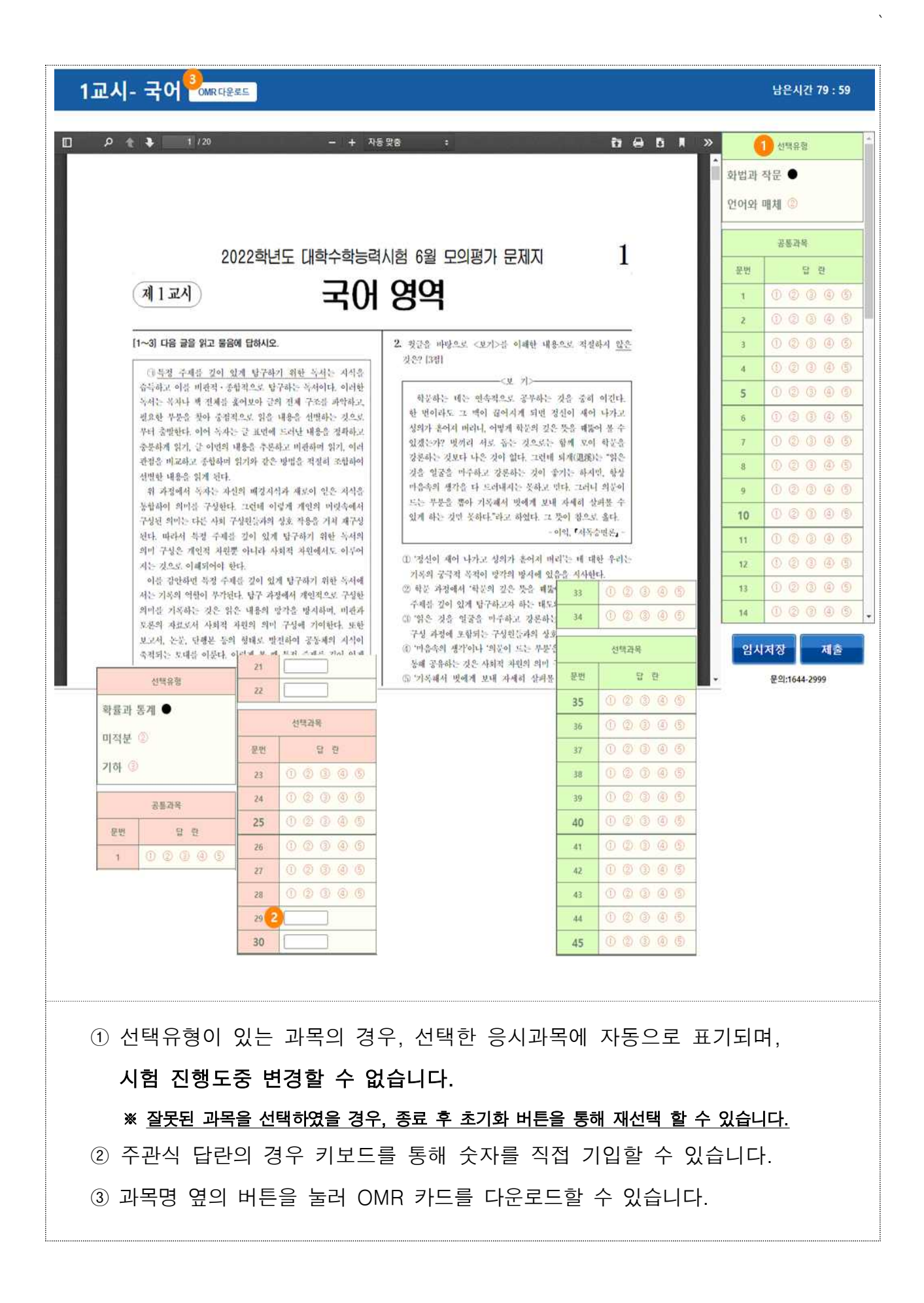

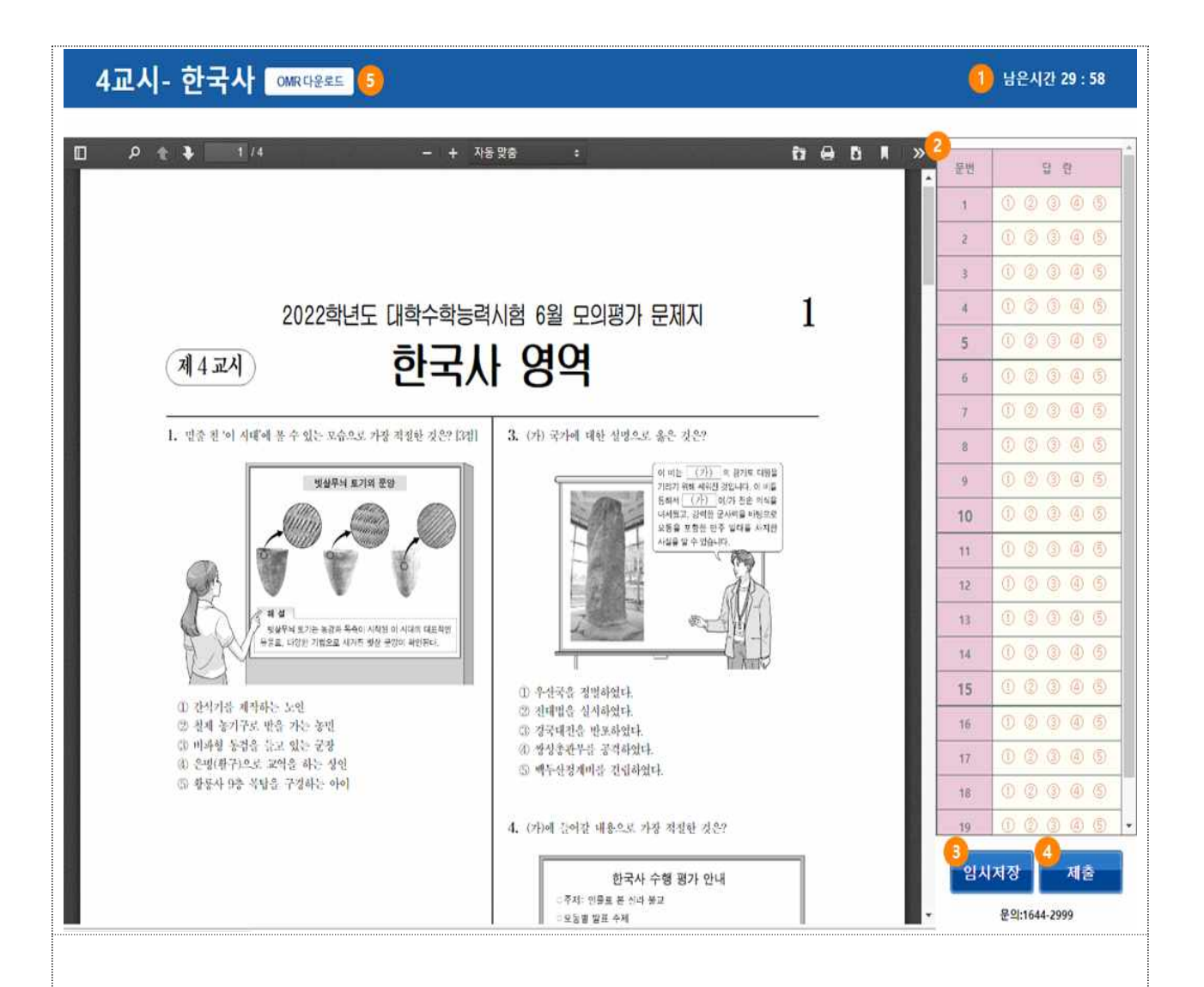

 $\sum_{i=1}^n \alpha_i$ 

- ① 해당 영역의 남은 시간을 분:초로 확인 가능합니다.
- ② 하나의 문항에는 1개의 답만 입력이 가능합니다.
- ③ 개인적 사정으로 시험을 계속 진행할 수 없을 경우 임시 저장 후 창을 강제 종료 하고 가능한 시간에 수험번호, 생년월일, 성명, 비밀번호를 동일하게 입력하면 이어서 시험을 진행할 수 있습니다.
- ④ '제출' 버튼을 클릭하면 최종 제출할 것인지 다시 확인하며, 최종 확인이 완료되면 제출 완료합니다.

#### ※ 제출이 완료된 영역의 수정은 불가합니다.

※ 답란을 표기하지 않은 문항이 있을 경우 경고 창이 나타납니다.

⑤ 과목명 옆의 버튼을 눌러 OMR 카드를 다운로드할 수 있습니다.

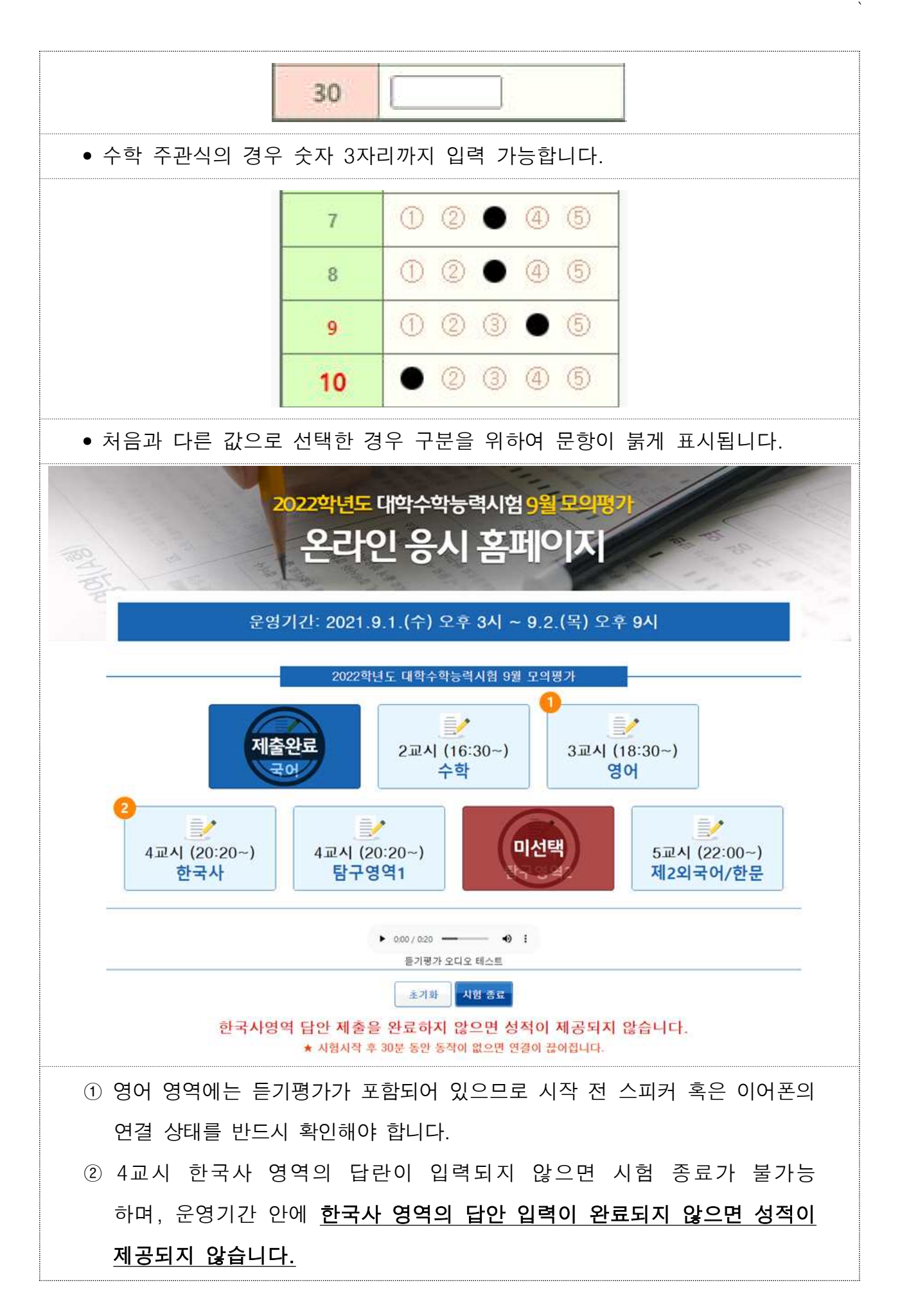

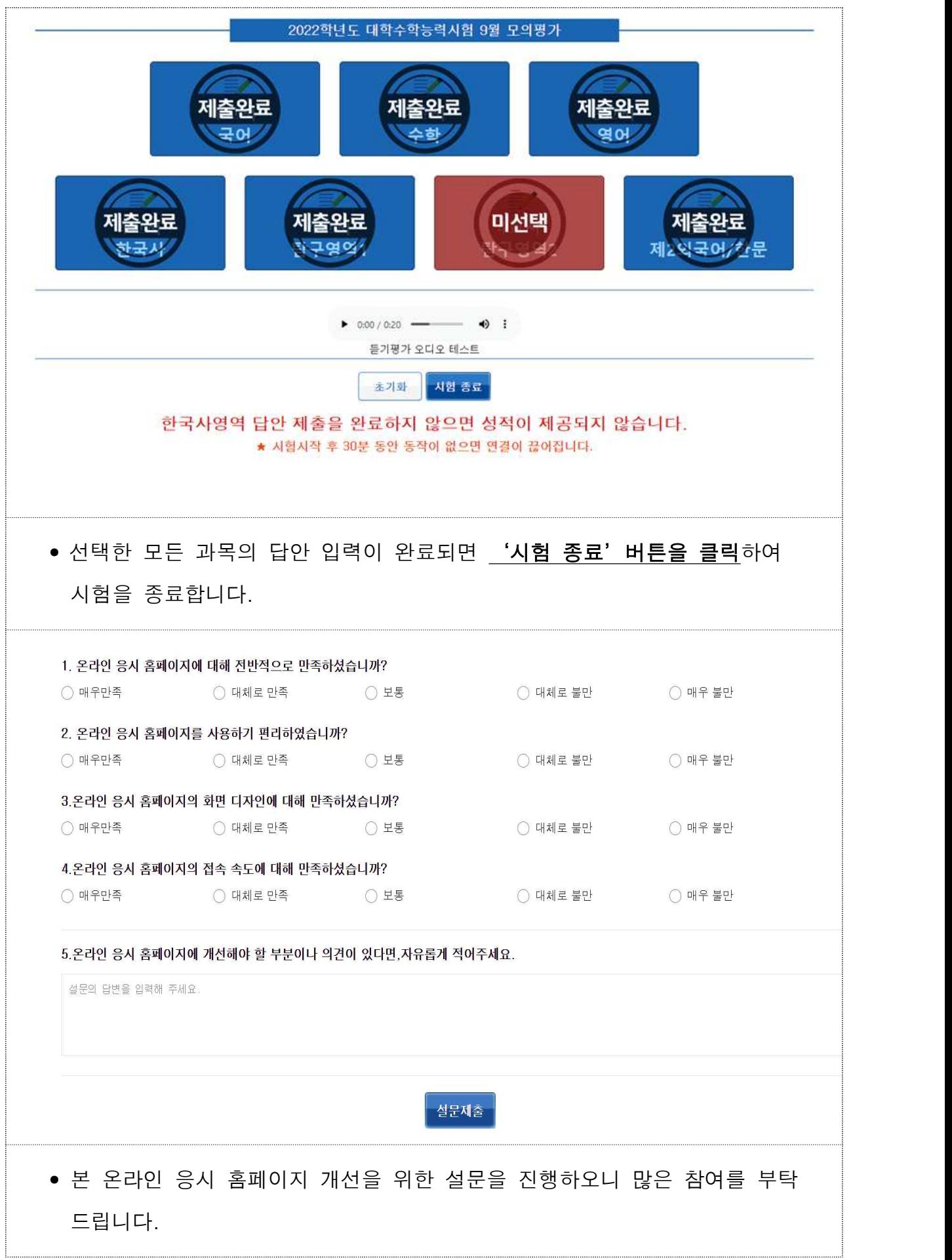

 $\Delta \sim 1$